## <span id="page-0-0"></span>**Patient hinzufügen (PraxisPad)**

In diesem Artikel wird Ihnen erläutert, wie Sie in der MediFox therapie Software einen neuen Patienten hinzufügen.

## Vorgehensweise

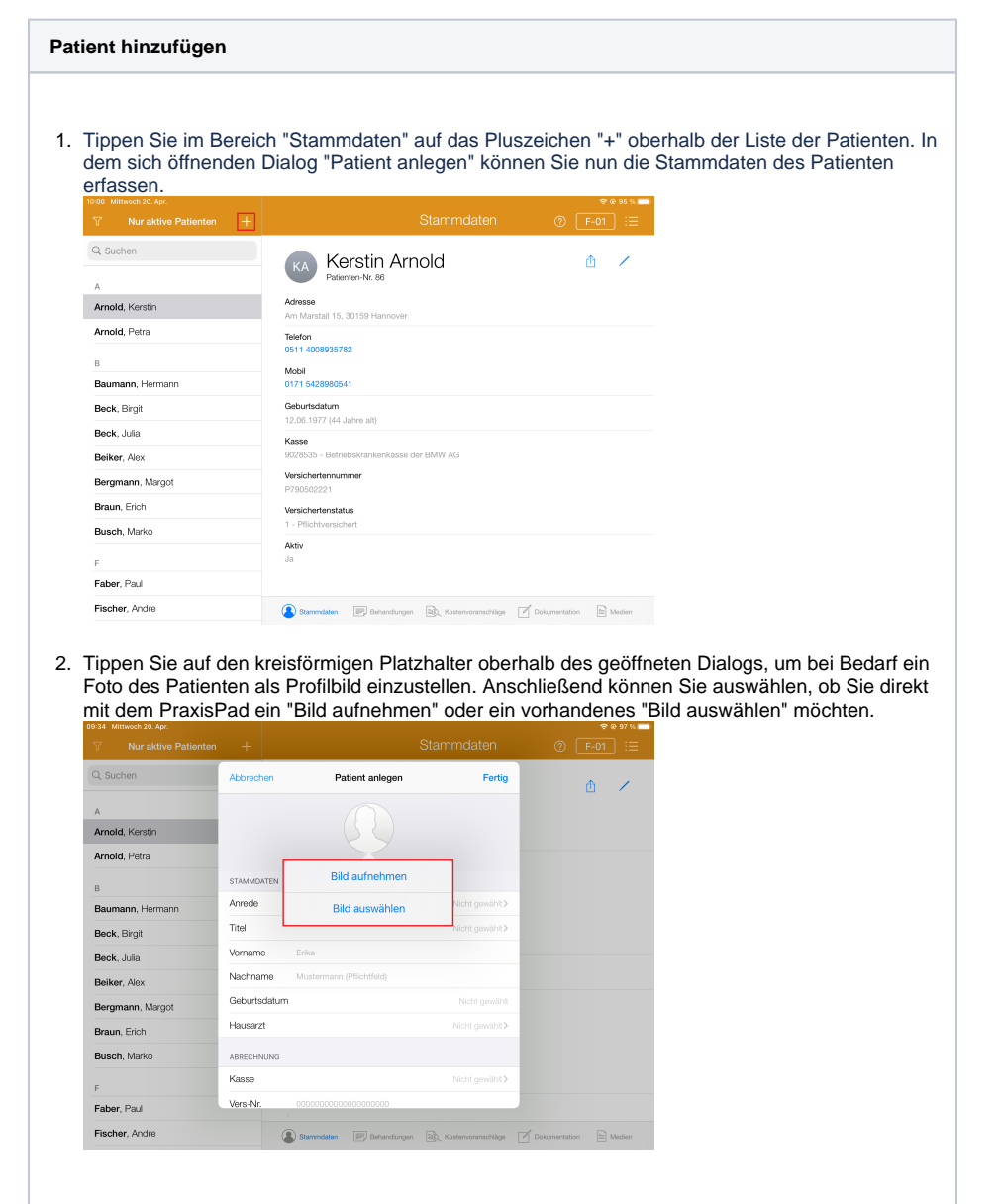

## Verwandte Artikel

- [Patient hinzufügen \(PraxisPad\)](#page-0-0)  $\bullet$ [Privat-Verordnungen anlegen](https://wissen.medifoxdan.de/pages/viewpage.action?pageId=33916130)
- [\(PraxisPad\)](https://wissen.medifoxdan.de/pages/viewpage.action?pageId=33916130)  $\bullet$ [Stammdaten verwalten / Video](https://wissen.medifoxdan.de/pages/viewpage.action?pageId=21693422)
- [\(WebApp\)](https://wissen.medifoxdan.de/pages/viewpage.action?pageId=21693422) [DSGVO-Auskunft erstellen /](https://wissen.medifoxdan.de/pages/viewpage.action?pageId=21693260)
- [Video \(WebApp\)](https://wissen.medifoxdan.de/pages/viewpage.action?pageId=21693260) [Diagnosen erfassen / Video](https://wissen.medifoxdan.de/pages/viewpage.action?pageId=21693410)  [\(WebApp\)](https://wissen.medifoxdan.de/pages/viewpage.action?pageId=21693410)
- [Verordnung anlegen,](https://wissen.medifoxdan.de/pages/viewpage.action?pageId=21693426)  [Frühförderung / Video](https://wissen.medifoxdan.de/pages/viewpage.action?pageId=21693426)  [\(WebApp\)](https://wissen.medifoxdan.de/pages/viewpage.action?pageId=21693426)
- $\bullet$ [Adress-Export / Video](https://wissen.medifoxdan.de/pages/viewpage.action?pageId=33916084)  [\(PraxisPad\)](https://wissen.medifoxdan.de/pages/viewpage.action?pageId=33916084)
- [DSGVO-Auskunft erstellen /](https://wissen.medifoxdan.de/pages/viewpage.action?pageId=21692920)  [Video \(PraxisPad\)](https://wissen.medifoxdan.de/pages/viewpage.action?pageId=21692920)
- [Stammdaten verwalten / Video](https://wissen.medifoxdan.de/pages/viewpage.action?pageId=21692935)  [\(PraxisPad\)](https://wissen.medifoxdan.de/pages/viewpage.action?pageId=21692935)
- [Diagnosen erfassen / Video](https://wissen.medifoxdan.de/pages/viewpage.action?pageId=21692919)   $\bullet$ [\(PraxisPad\)](https://wissen.medifoxdan.de/pages/viewpage.action?pageId=21692919)

3. Tragen Sie im Abschnitt "Stammdaten" die persönlichen Daten des Patienten wie Anrede, Titel, Vorname, Nachname, Geburtsdatum und Hausarzt ein. Bitte beachten Sie, dass zumindest der Nachname eingetragen werden muss, da es sich hierbei um ein Pflichtfeld handelt.

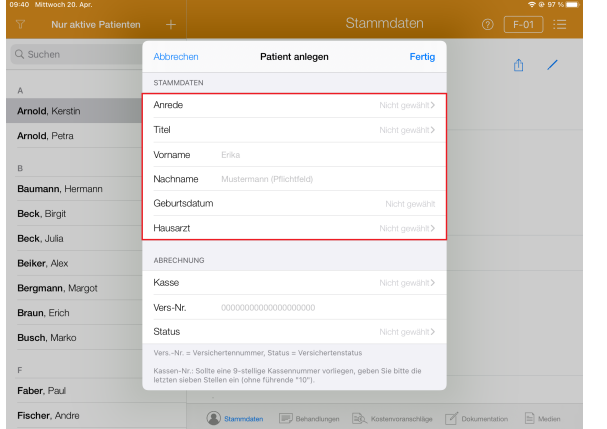

- 4. Tragen Sie im Abschnitt "Abrechnung" die zur Abrechnung benötigten Daten wie die zuständige Krankenkasse, die Versichertennummer und den Versichertenstatus ein.
- 5. Geben Sie im Abschnitt "Adresse" die Straße, die Postleitzahl, den Ort und das Land des

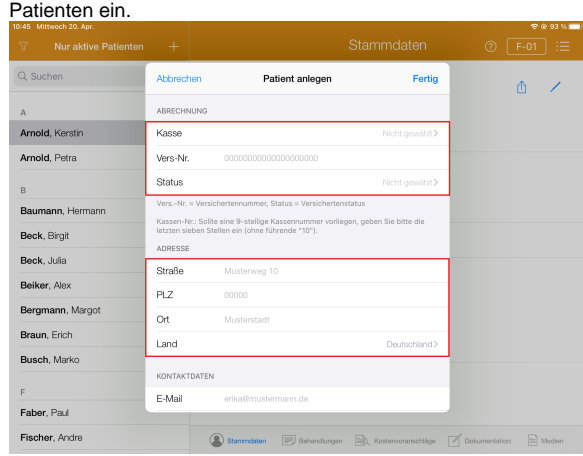

- 6. Im Bereich Kontaktdaten tragen Sie die Telefon- oder Handynummer des Patienten ein. Bei Bedarf kann auch eine E-Mail-Adresse hinterlegt werden. Mit dem optional erhältlichen Praxismarketing können Sie außerdem unter "Benachrichtigungen" einstellen, ob MediFox automatisch Erinnerungen an bevorstehende Termine per E-Mail oder SMS an den Patienten verschicken soll.
	- Der Versand von Terminbenachrichtigungen erfolgt ausschließlich werktags von O) Montag bis Freitag. Erinnerungen für Termine am folgenden Montag werden daher schon am Freitag versendet. Voraussetzung ist natürlich, dass Sie die E-Mail-Adresse und/oder die Mobilfunknummer des Patienten angegeben haben.

7. Mit Tippen auf "Zuzahlungsbefreiung hinzufügen" können Sie optional eine Zuzahlungsbefreiung hinterlegen, sollte der Patient von Zuzahlungen befreit sein. Da Zuzahlungsbefreiungen immer für das gesamte Kalenderjahr ab dem Ausstellungsdatum gültig sind, setzt MediFox das End-Datum der Zuzahlungsbefreiung automatisch auf den 31.12. des angegebenen Jahres.

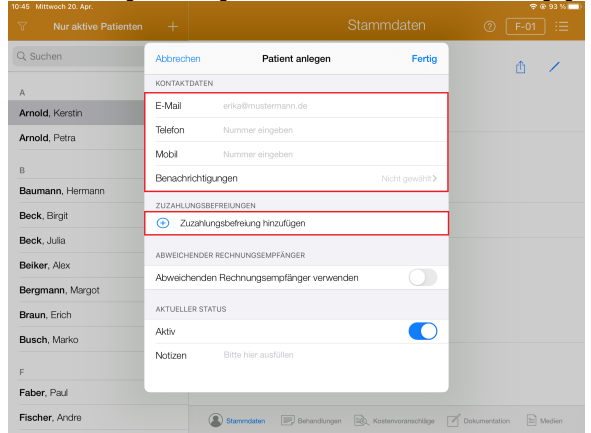

- 8. Im Bereich "Abweichender Rechnungsempfänger" können Sie optional einen abweichenden Empfänger wie z. B. einen Angehörigen oder einen Betreuer hinterlegen. Aktivieren Sie dafür die Option "Abweichenden Rechnungsempfänger verwenden". Daraufhin werden die Felder zur Angabe der Rechnungsanschrift eingeblendet. Sollte der Kostenträger bereits in MediFox therapie hinterlegt sein, können Sie diesen über die Schaltfläche "Kostenträger" auswählen. Alternativ füllen Sie die die Felder wie "Name", "Straße" und "Postleitzahl" manuell aus.
- 9. Mit der Option "Aktiv" steuern Sie, ob sich der Patient derzeit aktiv in Behandlung befindet oder nicht. Wenn Sie die Option deaktivieren und den Patienten damit auf inaktiv stellen, wird dieser nicht mehr in der Schnellerfassung des Terminplans angezeigt. Wenn Sie über den Filter oberhalb der Patientenliste eingestellt haben, dass Ihnen nur aktive Patienten angezeigt werden sollen, werden inaktive Patienten auch hier ausgeblendet. Deaktivieren Sie Patienten daher nur, wenn Sie diese nicht mehr aktiv behandeln und Sie die Stammdaten lediglich aufbewahren möchten. Sie können die Option bei Bedarf jederzeit wieder aktivieren und den Patienten damit wieder auf aktiv stellen.
- 10. Im Bereich "Notizen" können Sie bei Bedarf weitere nützliche Informationen zum Patienten per Freitext eintragen.

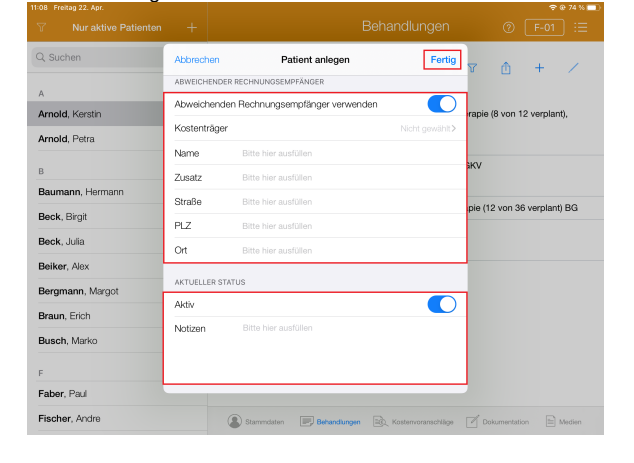

11. Speichern Sie die eingegebenen Stammdaten mit "Fertig".